# <span id="page-0-0"></span>**Imagicle Advanced Queueing** y Auto Attendant

#### <span id="page-0-1"></span>Guía de usuario

### includos in the Imagicle UCX Suite

Rel. Spring 2024

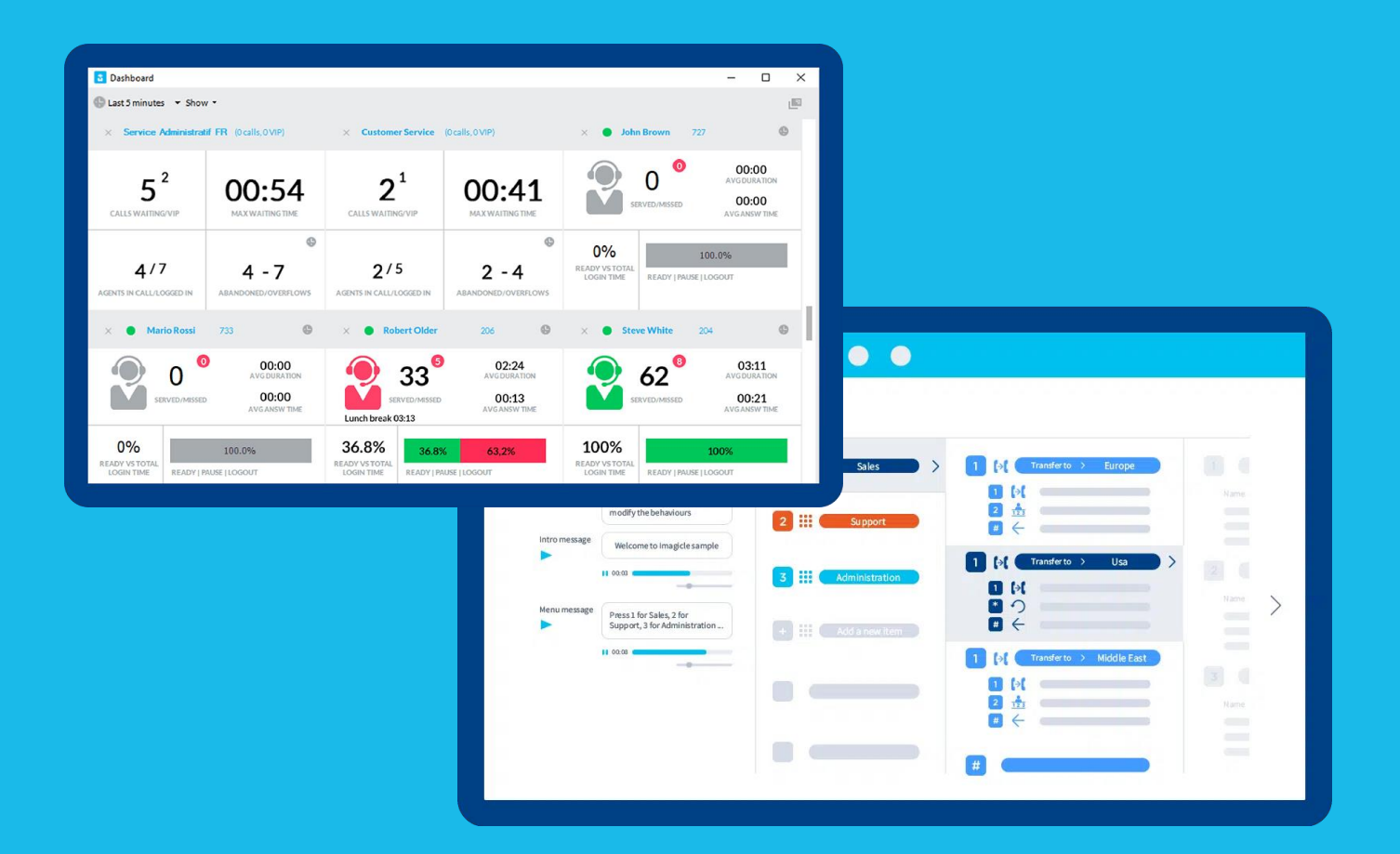

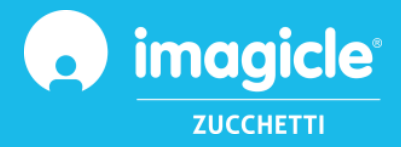

© Copyright 2010-2024 Imagicle Spa – Todos los derechos reservados. Imagicle y el logotipo de Imagicle son marcas registradas de Imagicle Spa; el resto de las marcas pertenecen a sus respectivos propietarios. Las especificaciones y la información en este documento pueden cambiar sin previo aviso. Las imágenes que aparecen en esta guía sólo se ofrecen como guía; los productos pueden variar. A pesar de que se ha hecho todo lo posible por conseguir la mayor exactitud en cuanto al contenido de este documento, debido a las continuas actualizaciones y desarrollos de Imagicle, Imagicle Spa no garantiza la total exactitud y declina toda responsabilidad debido a errores o a partes que pudieran faltar.

Este documento debe considerarse solo como informativo y no supone un documento contractual o especificación.

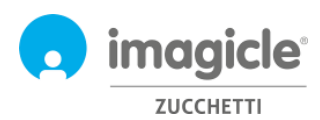

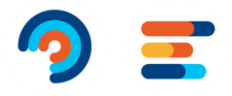

# Índex

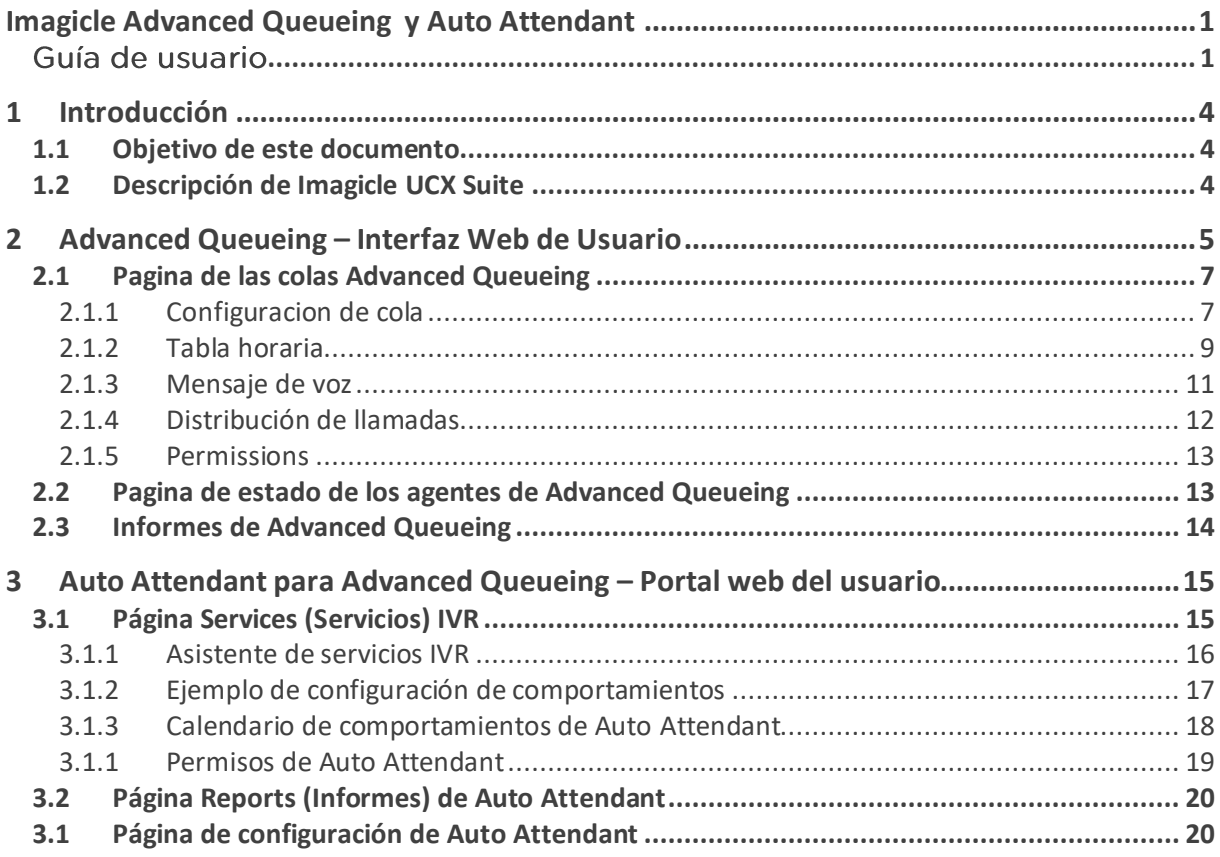

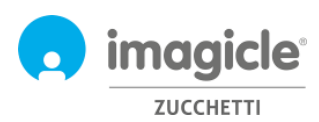

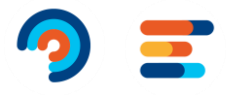

## <span id="page-3-0"></span>1 Introducción

#### <span id="page-3-1"></span>1.1 Objetivo de este documento

Esta guía ha sido creada para que los usuarios, supervisores y administradores de Imagicle Advanced Queueing y Auto Attendant puedan acceder a la gestión de Imagicle Advanced Queueing y IVR Module y a la información de tráfico de llamadas gestionada por ACD y IVR y generar informes específicos, personalizados con una amplia gama de campos y filtros para conseguir exactamente el análisis necesario.

Imagicle ACD y IVR permiten acceder a la información contable de llamadas de dos formas diferentes:

- A través de la interfaz web
- A través de la app para iPad Imagicle Supervisor

En ambos casos, cada usuario puede utilizar sus propias credenciales LDAP/Active Directory para conectarse al servidor de facturación de Imagicle sin tener que aprenderse más nombres de usuario y contraseñas.

El acceso se gestiona totalmente a través de una interfaz web intuitiva y fácil de usar disponible en 6 idiomas diferentes: inglés, alemán, francés, español, árabe e italiano.

#### <span id="page-3-2"></span>1.2 Descripción de Imagicle UCX Suite

Imagicle Advanced Queueing y Auto Attendant forman parte de UCX Suite, que ofrece un conjunto de las mejores aplicaciones de su clase que fortalecen y simplifican la oferta de colaboración ya existente.

Imagicle UCX Suite ha sido diseñado para cubrir las necesidades de las organizaciones de cualquier mercado vertical y ofrece una experiencia sorprendente a todos los usuarios, ya sea desde su Jabber Desktop y sus clientes móviles o desde sus teléfonos IP, navegadores y dispositivos móviles (smartphones y tablets iOS o Android).

Es posible acceder a todas las aplicaciones a través de una interfaz web fácil de usar: Digital Fax, Call Analytics, Contact Manager, Attendant Console, Call Recording y otros.

Los usuarios tienen un solo entorno integrado para poder acceder a todas las funciones con una única identificación.

En un entorno internacional multipaís, cada usuario tiene un acceso localizado al servidor Imagicle en su propio idioma.

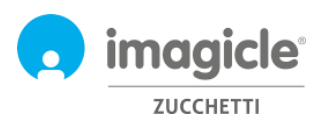

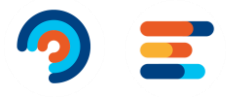

## <span id="page-4-0"></span>2 Advanced Queueing – Interfaz Web de Usuario

Advanced Queueing tiene su interfaz web, accesible con credenciales de usuario. Es bastante abrir un browser, como Firefox, Chrome o Safari, y poner el nombre o la dirección del servidor Imagicle. Esta operación os llevará a la página de inicio sesión de la suite Imagicle.

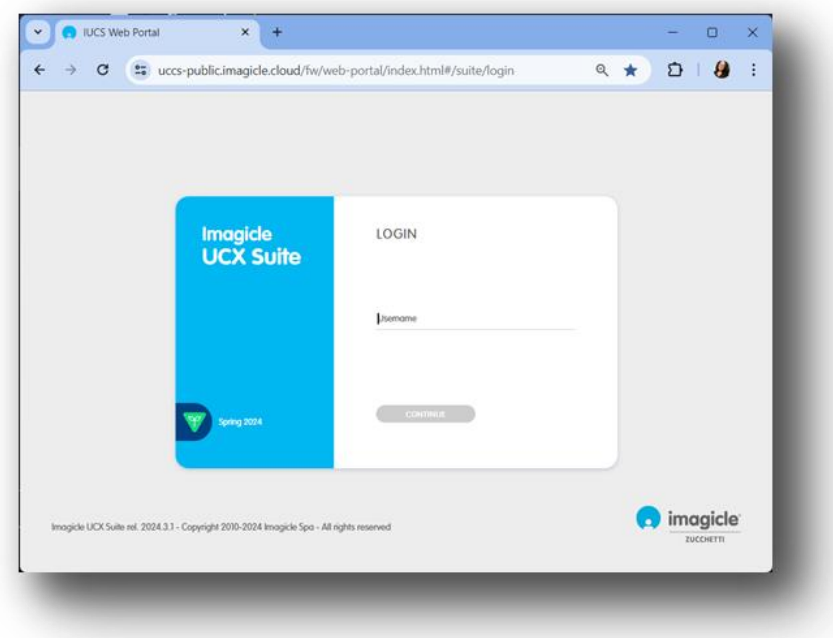

Normalmente, las credenciales de usuario son las mismas del acceso del ordenador Windows (Directorio active). Por favor contacte su administrador para haber más detalles.

Una vez qué se ha iniciado la sesión, el menú principal de Imagicle UCX Suite esta desplegado, ensenando todas las aplicaciones disponibles a los usuarios. Por favor pinche sobre el icono "Advanced Queueing" para acceder a la interfaz web correspondiente.

### **Welcome John Smith**

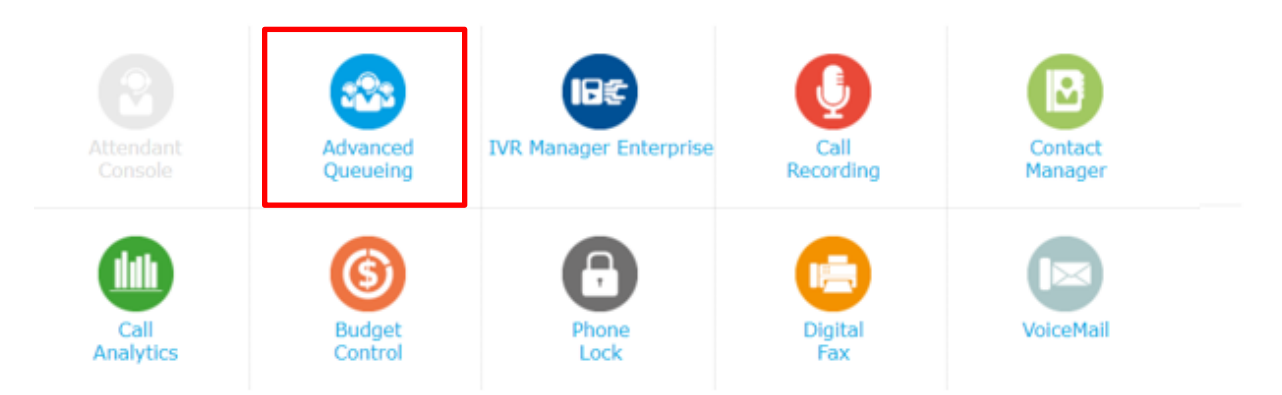

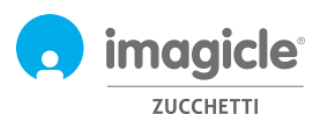

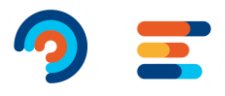

**IMPORTANTE:** dependiendo de sus privilegios, podría tener acceso a un conjunto limitado de colas (Supervisor) o tener el control total de todas las colas y operadores (Gestione complete). Esta guía muestra todas las configuraciones disponibles para los administradores de Advanced Queueing, con nivel de Supervisor Global o Gestione Completa.

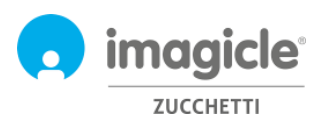

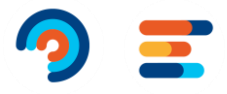

#### <span id="page-6-0"></span>2.1 Pagina de las colas Advanced Queueing

La primera página que sale en Advanced Queueing es la llamada "**Colas**". Esta página muestra la lista de todas las colas qué han sido definida en la aplicación.

Hay dos tipos diferente de colas:

- **Cola de espera**: servicio Advanced Queueing estándar, qué incluye colas y distribución hacia uno o más operadores. Cada cola tiene un numero especifico qué identifica el servicio de distribución automática donde rodear las llamadas entrantes desde el PBX. Es también posible definir cuantas colas ACD cuantos son los servicios necesitados, no hay límites sobre el número de colas.
- **Cola Camp-On**: permite de transferir una llamada directamente hacia un numero interno. Si el numero está ocupado, Advanced Queueing tendrá la llamada en espera, y el llamador va a oír la música de espera. Cuando la destinación se convierte en disponible, la llamada ven automáticamente transferida al teléfono.

Esta guía no trata directamente colas Camp-on, donde la configuración por defecto es normalmente bastante para la mayoría de los ambientes.

Haciendo clic doble sobre cualquier línea, puede acceder a la configuración de la cola, que incluye cinco secciones diferentes, cada una de ella con su proprio parámetro.

#### <span id="page-6-1"></span>2.1.1 Configuracion de cola

La primera sección es "Configuración de la cola" e incluye configuración básica de cola. Mira el ejemplo abajo.

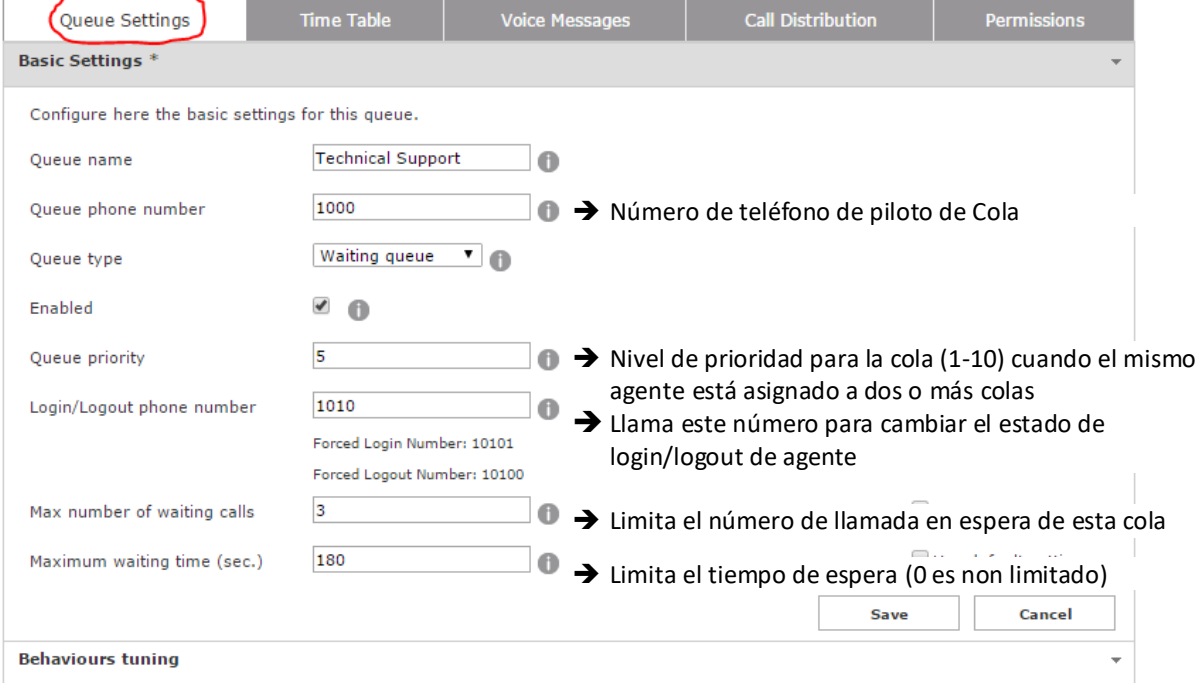

Puede cambiar los parámetros, recordando qué cualquier modificación al piloto de la cola y al número de login/logout requiere también una modificación en las rutas de PBX.

Nota: si no tienes privilegios totales sobre la cola, no tiene el permiso de cambiar el número de cola ni los numero de login/logout.

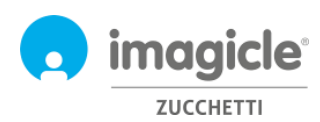

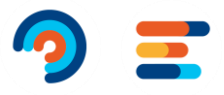

La sección de configuración de la cola incluye parámetros adicionales de "afinación de comportamiento":

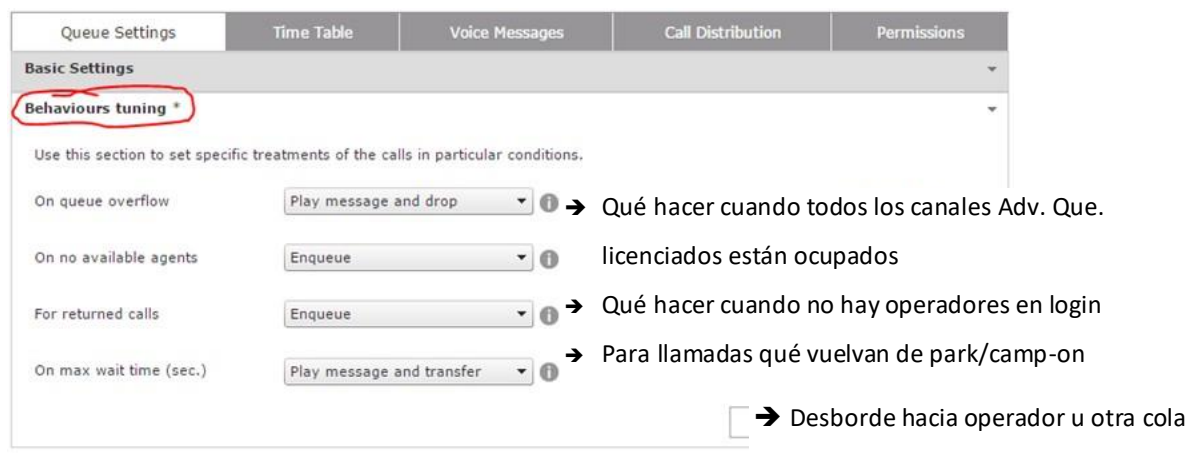

Es posible ajustar estas configuraciones para cambiar el comportamiento de la cola cuando una llamada no puede ser servida por un agente. Cuando hay que desbordar una llamada a otra destinación, se puede especificar un número de teléfono o un SIP URI.

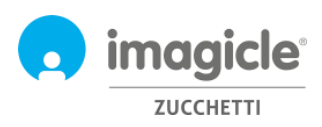

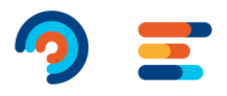

#### <span id="page-8-0"></span>2.1.2 Tabla horaria

En la "Tabla horaria" es posible configurar el comportamiento de la cola, basándose sobre la hora del día. En esta sección, el administrador puede definir el horario de apertura de la cola (horas de trabajo), días festivos y eventos especiales, incluyendo el tratamiento de aplicar. La combinación de comportamiento predeterminado, programación semanal ordinaria y eventos especiales/días festivos pone la programación de la cola muy flexible permitido, por ejemplo, de proveer mensajes específicos o disparar comportamiento en horarios específicos o días.

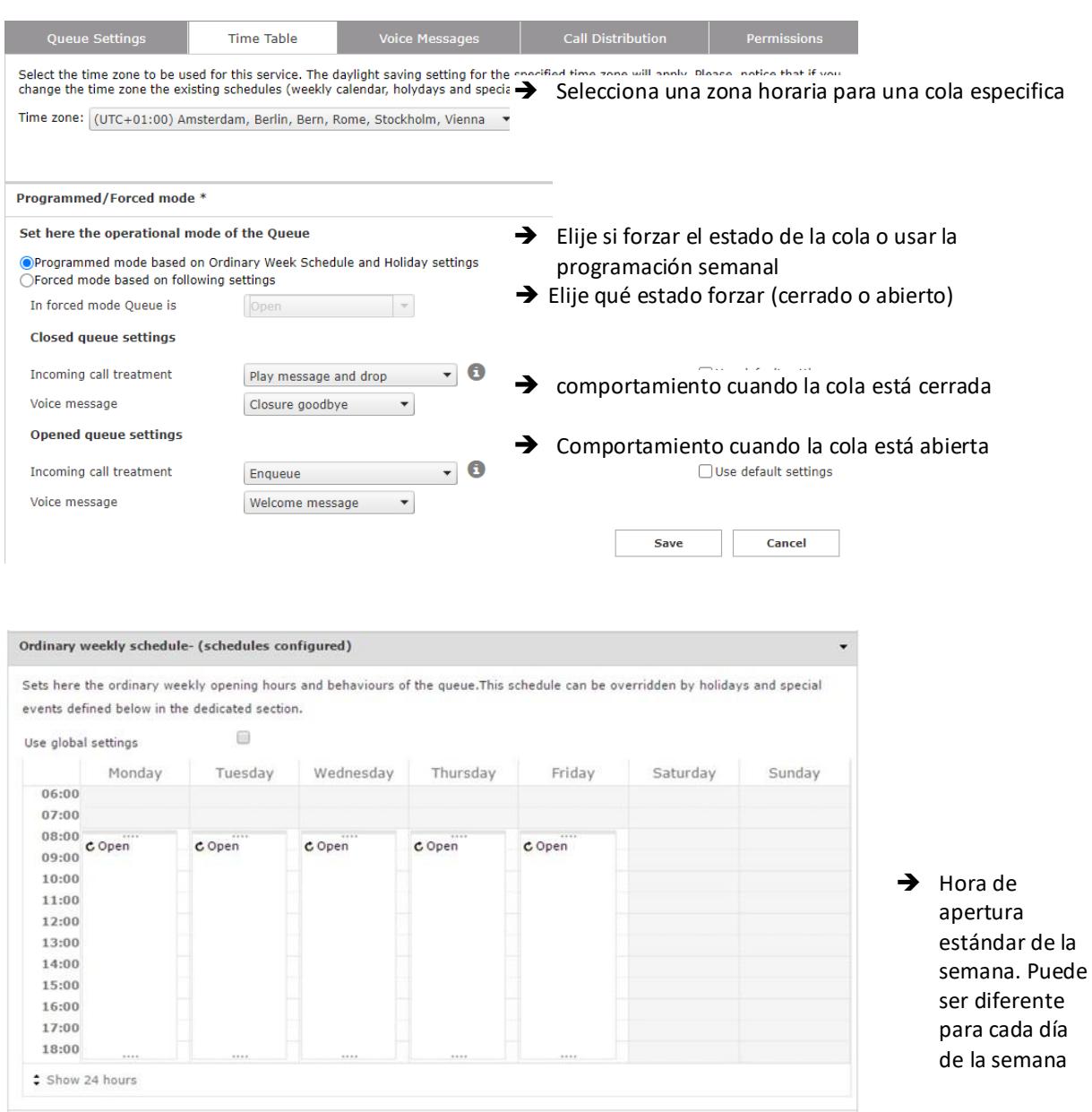

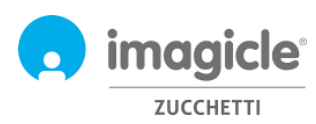

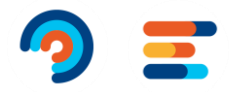

#### Holidays and special events- 2 event(s)

Sets here specific behaviours of the queue used during holidays or special events. These behaviours override the ordinary weekly schedule defined above. Notice that common holidays and events must be set in the specific configuration page, by an administrator profile.

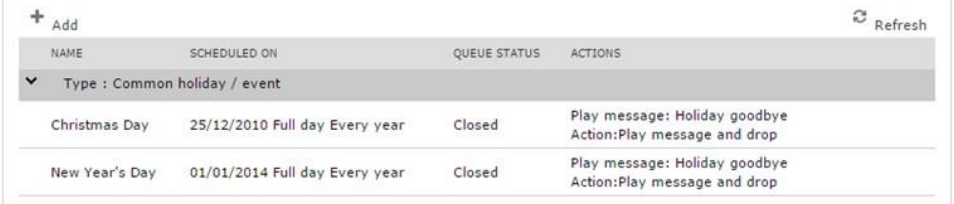

➔ Tabla de vacaciones. Vacaciones únicas y recurrentes. Puede desbordar una llamada a otro destino, especificando un número de teléfono o un SIP URI.

Puedes afinar la configuración y hacer clic doble usando la funcionalidad de "Probar un comportamiento programado".

Nota: necesita de quitar el cheque desde "Usar configuración global" para habilitar la modificación del calendario, de otra manera la programación semanal mostrada será la de configuración global, qué no es editable desde esta pestaña. Administradores pueden configurar "Configuración global" pinchando en el menú dedicado.

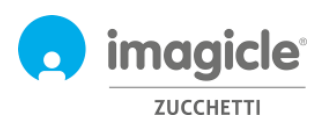

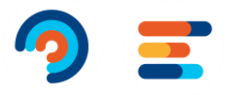

#### <span id="page-10-0"></span>2.1.3 Mensaje de voz

La sección de "Mensajes de voz" permite de definir y personalizar mensajes audio y música de espera qué la aplicación va a usar. Un conjunto de mensajes preinstalados está disponible en seis idiomas. Puede escuchar al mensaje directamente desde el navegador web, pinchando en el icono de altavoz (requiere un ordenador con altoparlante).

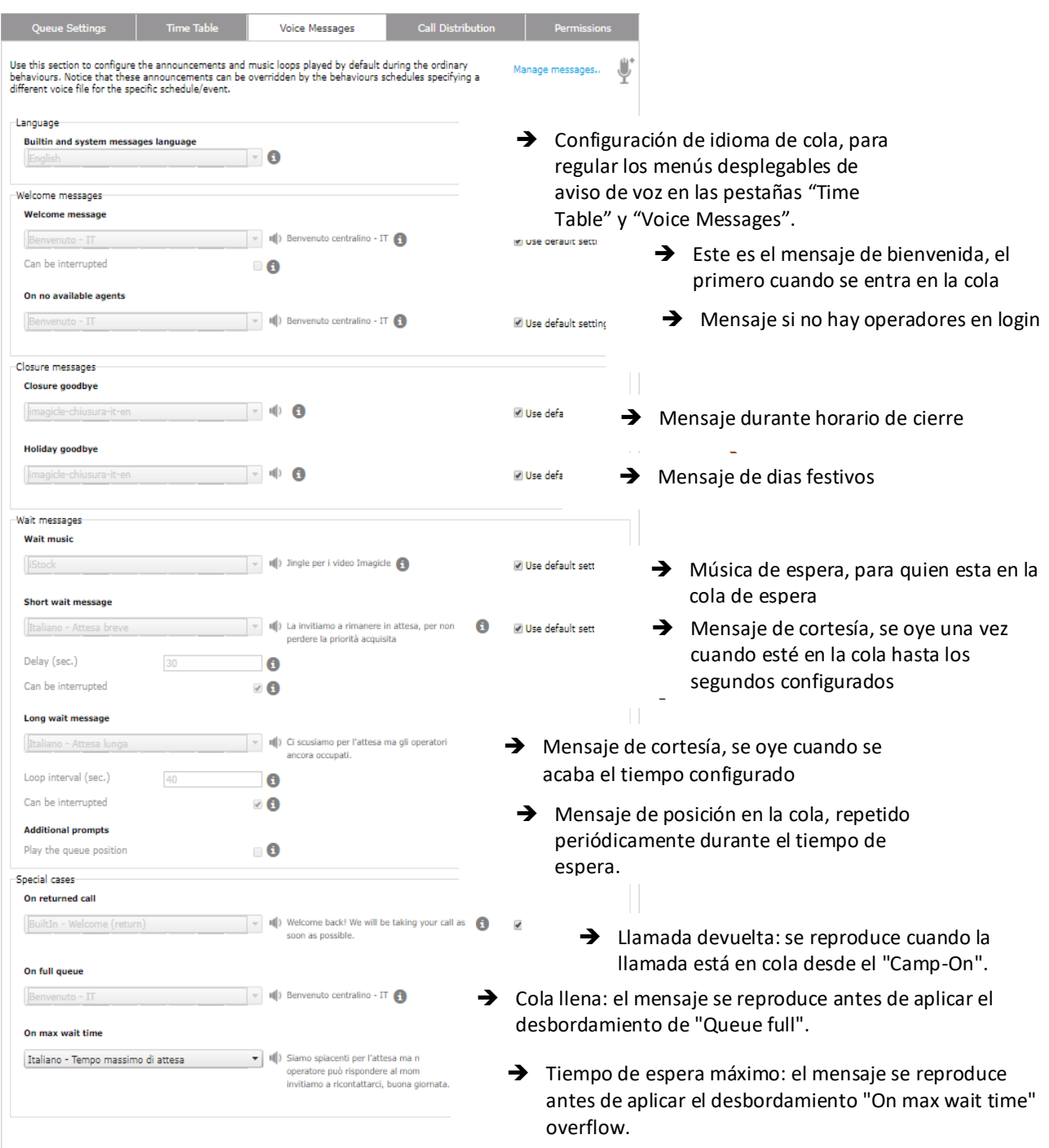

Para inhibir un mensaje, selecciona "Ninguno" en el desplegable.

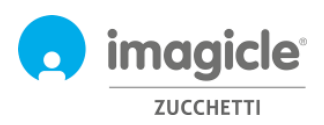

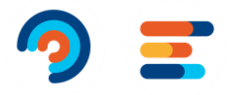

#### 2.1.3.1 Administrar Mensajes

Los administradores pueden cargar y gestionar sus propios mensajes de voz en una pestaña dedicada, disponible pinchando el enlace "Administrar mensajes...". Una ventana emergente permitirá de cargar un nuevo fichero audio .WAV o MP3 desde el ordenador. El fichero vendrá convertido automáticamente.

Cada fichero audio está asociado por un nombre (identificativo) y una transcripción opcional, útil para describir el contenido del mensaje.

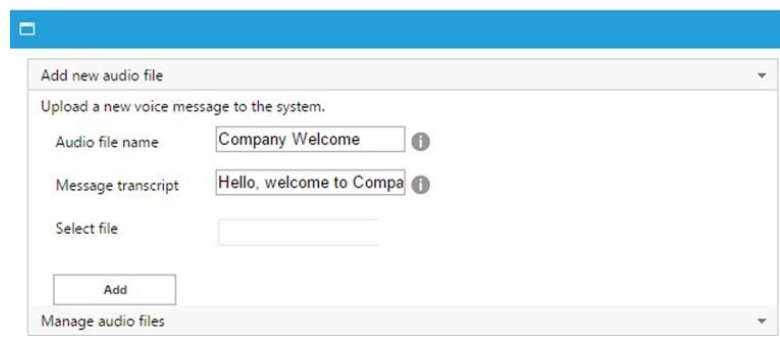

#### <span id="page-11-0"></span>2.1.4 Distribución de llamadas

En la sección "Distribución de llamadas", el administrador puede configurar los operadores/destinos qué contestaran a las llamadas de la cola actual y el algoritmo usado por el Advanced Queueing para enviar la llamada a los operadores disponibles. Operadores disponibles están representado en una vista a árbol, agrupada en niveles de escalada.

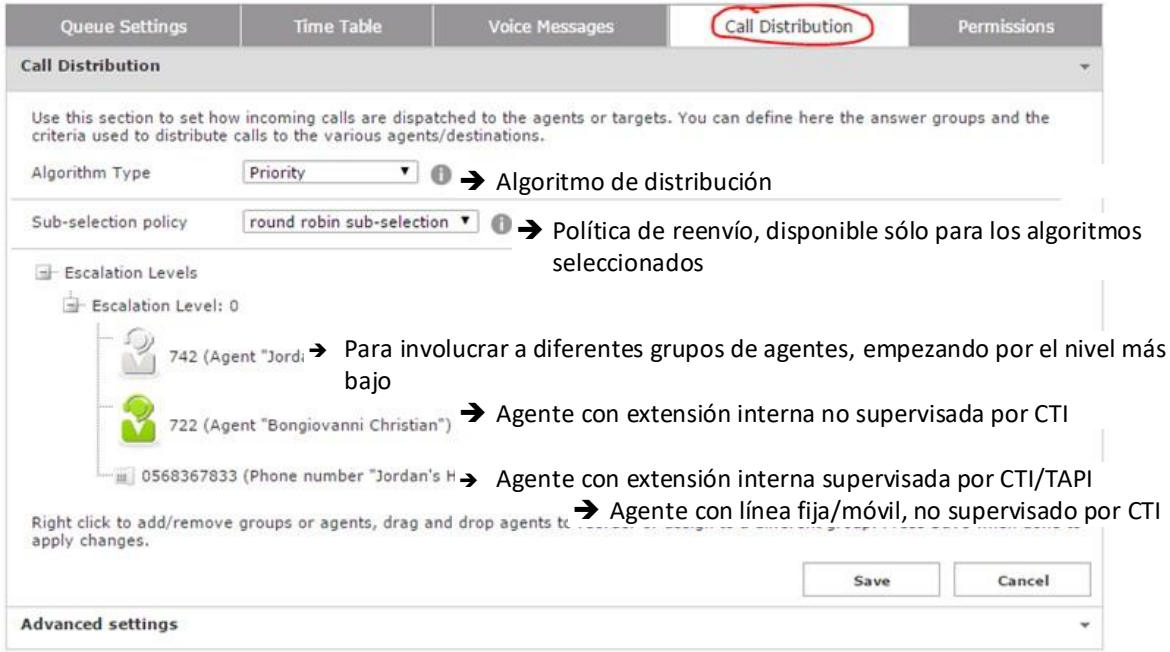

Un clic derecho activará un menú para añadir/eliminar el nivel de escalada (grupos) y operadores solos. Cuando selección la opción "Añadir agentes", una ventana emergente dejará insertar un nuevo destino.

Para haber más informaciones sobre las configuraciones avanzadas y los algoritmos disponibles de Advanced Queueing, por favor refiere a la guía de administración.

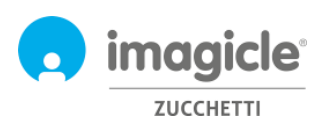

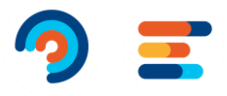

#### <span id="page-12-0"></span>2.1.5 Permissions

Cada agente incluido en una cola tiene específicos permisos en la cola, esto depende de su papel en la organización. En la sección de "Permisos" puedes ver y cambiar los niveles para los usuarios.

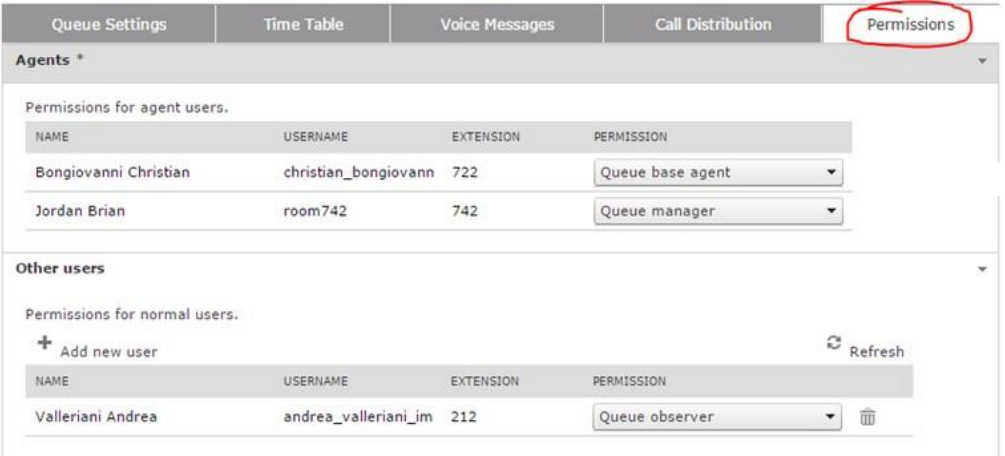

En la sección "Otros usuarios", puedes asignar un papel a los usuarios qué no son agentes en la cola de distribución de llamadas. Esto permite, por ejemplo, de definir los supervisores y los observadores de cola.

<span id="page-12-1"></span>Para haber más informaciones sobre papeles y permisos, por favor refiere a la guía de administración.

#### 2.2 Pagina de estado de los agentes de Advanced Queueing

La próxima voz de menú web de Advanced Queueing es "**Iniciar/Cerrar sesión**". Esta página muestra el estado de login de cada usuario en la cola de pertinencia. Hay dos vistas de estados disponibles: Para agente y para cola.

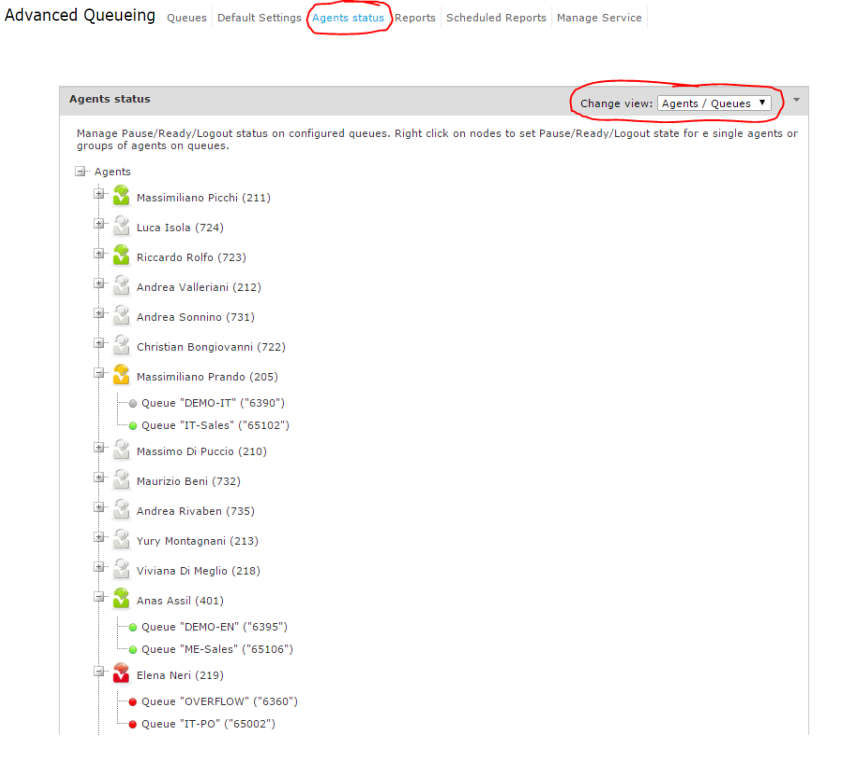

Para cambiar el estado de login del agente, es bastante un clic derecho sobre el nombre del agente.

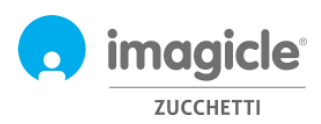

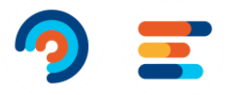

#### <span id="page-13-0"></span>2.3 Informes de Advanced Queueing

El proximo menú web de Advanced Queueing se llama "**Informes**". Esta página garantiza el acceso a diferentes informes con datos estadísticos, relacionado al análisis de las colas y de los agentes. Para cada informe disponible, puedes seleccionar los filtros por data, colas, agentes/números, clasificación de llamada y causa de terminación. Cada informe puede ser exportado en Word, PDF o Excel. Aquí puedes ver un ejemplo de informe "Volumen de llamadas".

Advanced Queueing Queues Default Settings Agents status Reports Scheduled Reports Manage Service

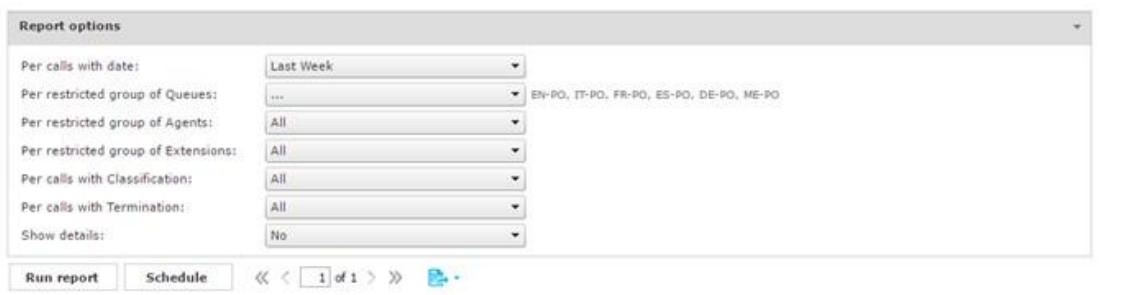

#### Call Volume

ed 15/01/2017, Queues: EN-PO, IT-PO, FR-PO, ES-PO, DE-PO, ME-PC

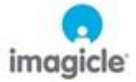

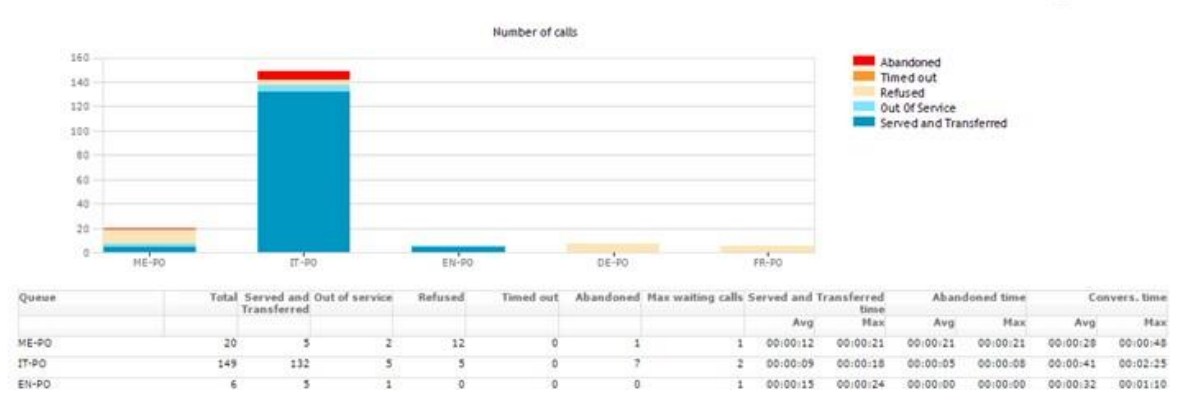

Advanced Queueing incluye funciones de programación, para permitirle programar la mayoría de los informes para su ejecución automática y su envío por correo electrónico a uno o varios usuarios. Véase el ejemplo siguiente para el informe de volumen de llamadas programado para que se ejecute una vez a la semana y se envíe a una dirección de correo electrónico como archivo adjunto PDF o Excel.

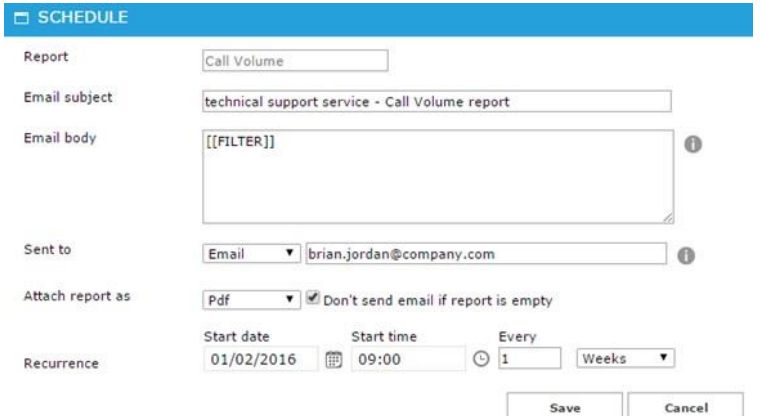

La lista de informes programados está disponible seleccionando la opción de menú "**Informes programados**".

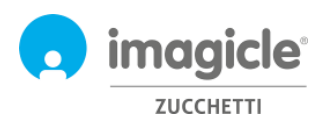

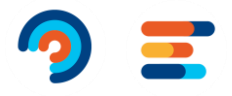

## <span id="page-14-0"></span>3 Auto Attendant para Advanced Queueing – Portal web del usuario

Imagicle Auto Attendant le permite definir comportamientos IVR y de telefonista automática para interactuar con las personas que llaman a través de DTMF (pulsar 1 para Ventas, 2 para Asistencia técnica...) desde el menú principal del portal web de Imagicle si hace clic en el icono "Auto Attendant".

### Welcome John Smith

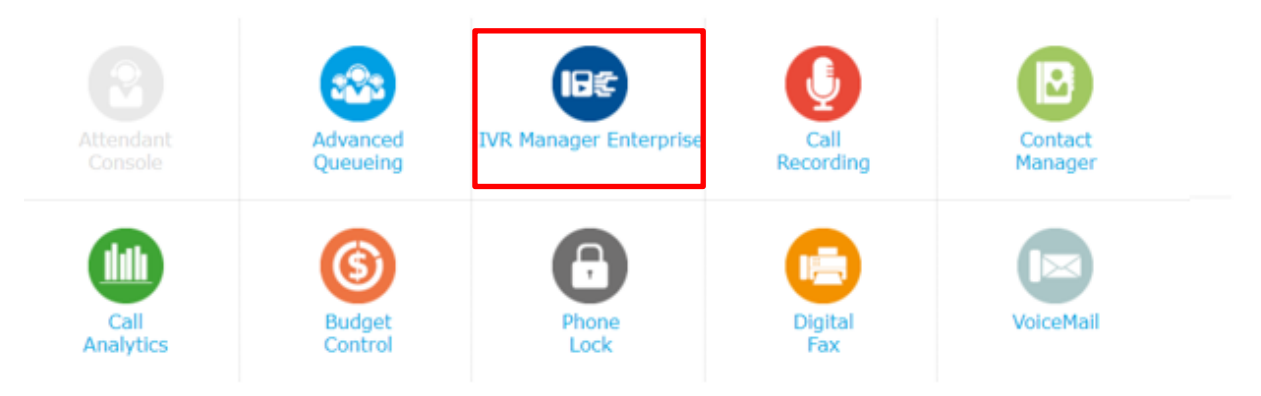

**IMPORTANTE** El acceso a la configuración de Auto Attendant está limitado a los administradores que tienen un nivel de permiso de control total (gestión completa). Esta guía muestra todas las configuraciones disponibles para los administradores de Auto Attendant.

### <span id="page-14-1"></span>3.1 Página Services (Servicios) IVR

La primera página web de Auto Attendant que aparece se llama "**Services**" (Servicios). Esta página muestra la lista de todos los flujos de IVR disponibles que hay definidos en la aplicación. En ella, puede agregar un nuevo IVR, editar un flujo de IVR existente si hace clic en el icono de lápiz o eliminar un servicio IVR si hace clic en el icono de papelera.

#### **IVR**

Services Reports Manage Service

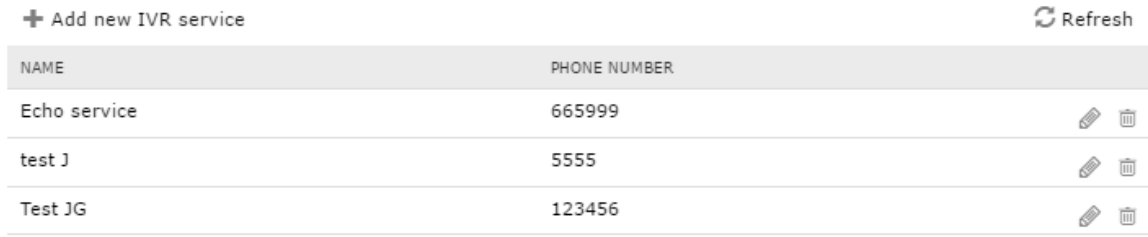

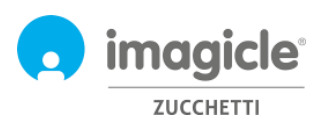

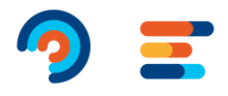

#### <span id="page-15-0"></span>3.1.1 Asistente de servicios IVR

Auto Attendant para Advanced Queueing ofrece un asistente de creación de Auto Attendant muy sencillo que permite crear un sencillo flujo de llamadas IVR con varias selecciones DTMF. Al hacer clic en la opción "Add new IVR service" (Agregar nuevo servicio IVR), aparece una nueva página web con tres opciones para la creación de IVR:

- **From wizard** (Desde el asistente): Esta es la opción que se recomienda para la creación rápida y fácil de flujos de IVR donde se le guía por tres pasos para agregar un servicio IVR.
- **From menú template** (Desde plantilla de menú): Esta es la opción para expertos para crear escenarios de Auto Attendant más complejos, incluidos flujos de llamadas de varios niveles y varias selecciones y opciones de saturación.
- **Echo service** (Servicio eco): Opción válida solo para fines de diagnóstico.

Si se selecciona la primera opción (asistente), un mensaje le pide que introduzca el nombre del servicio IVR y el número del teléfono piloto para llegar al servicio IVR.

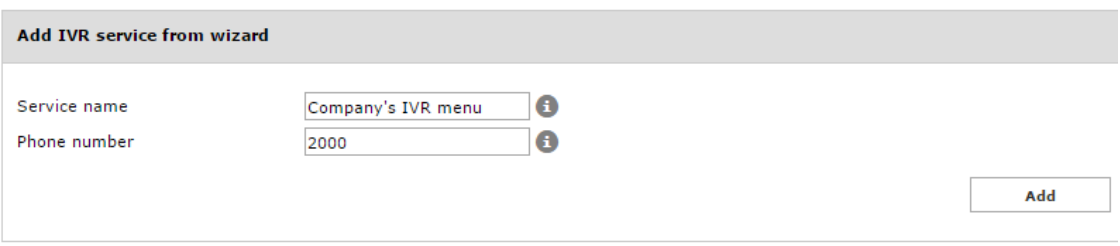

Al hacer clic en "Add" (Agregar), se le guía al siguiente paso donde se le solicita que elija el "behaviour" (comportamiento) que ejecutar dentro del servicio IVR. Puede elegir entre cuatro posibles opciones:

- **Menú** (Menú): Este comportamiento reproduce un mensaje de voz que invita a la persona que llama a elegir una opción específica con el teclado numérico DTMF del teléfono. Para cada opción DTMF, puede seleccionar transferir la llamada a un número de teléfono o a una cola; puede llamar a otro comportamiento, como a un submenú; o puede reproducir un mensaje de voz y colgar.
- **Transfer to** (Transferir a): Este comportamiento reproduce un mensaje de voz y transfiere la llamada a un número de teléfono o a una cola.
- **Play message** (Reproducir mensaje): Este comportamiento simplemente reproduce mensajes de voz y cuelga la llamada.
- **Dial In** (Marcar): Este comportamiento solicita a la parte que llama que introduzca el número de extensión del contacto al que desea llamar con el teclado del teléfono. Si la extensión es correcta, la llamada se transfiere a la extensión. En caso contrario, se solicita un nuevo número de teléfono.
- **Conversational IVR**: Este comportamiento permite activar la aplicación Cloud Imagicle "Conversational AI", en la que un BOT de voz puede tomar el control de la llamada de voz en curso y suministrar información a las partes que llaman en modo autoservicio, basándose en consultas de voz.

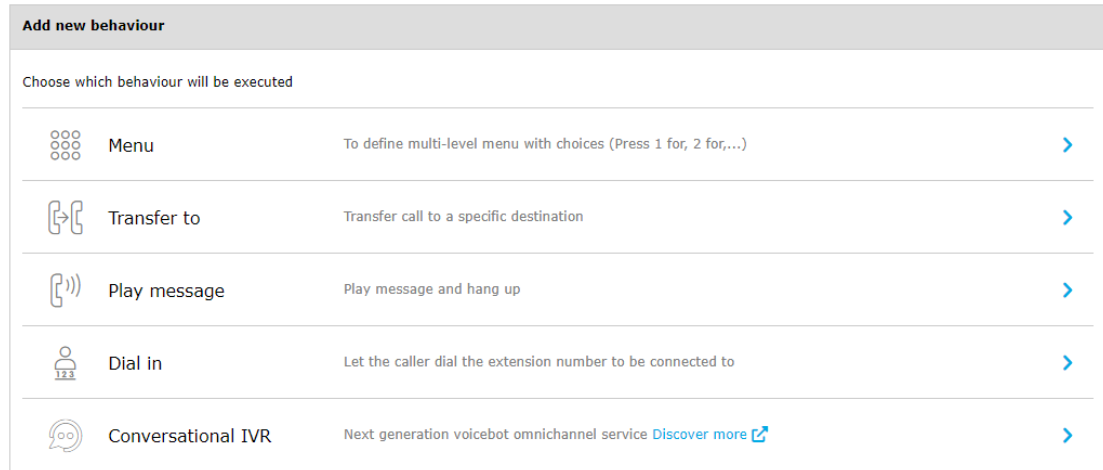

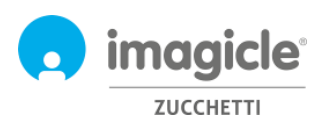

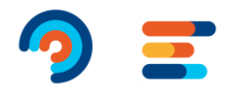

#### <span id="page-16-0"></span>3.1.2 Ejemplo de configuración de comportamientos

Abajo puede ver una captura de pantalla de ejemplo, donde el guión primero reproduce un archivo .wav de bienvenida (introducción), después aparece un mensaje de menú que solicita realizar una selección DTMF entre dos posibles departamentos de la empresa o, si se conoce la extensión directa, introducir los 3 dígitos de la extensión con el teclado del teléfono.

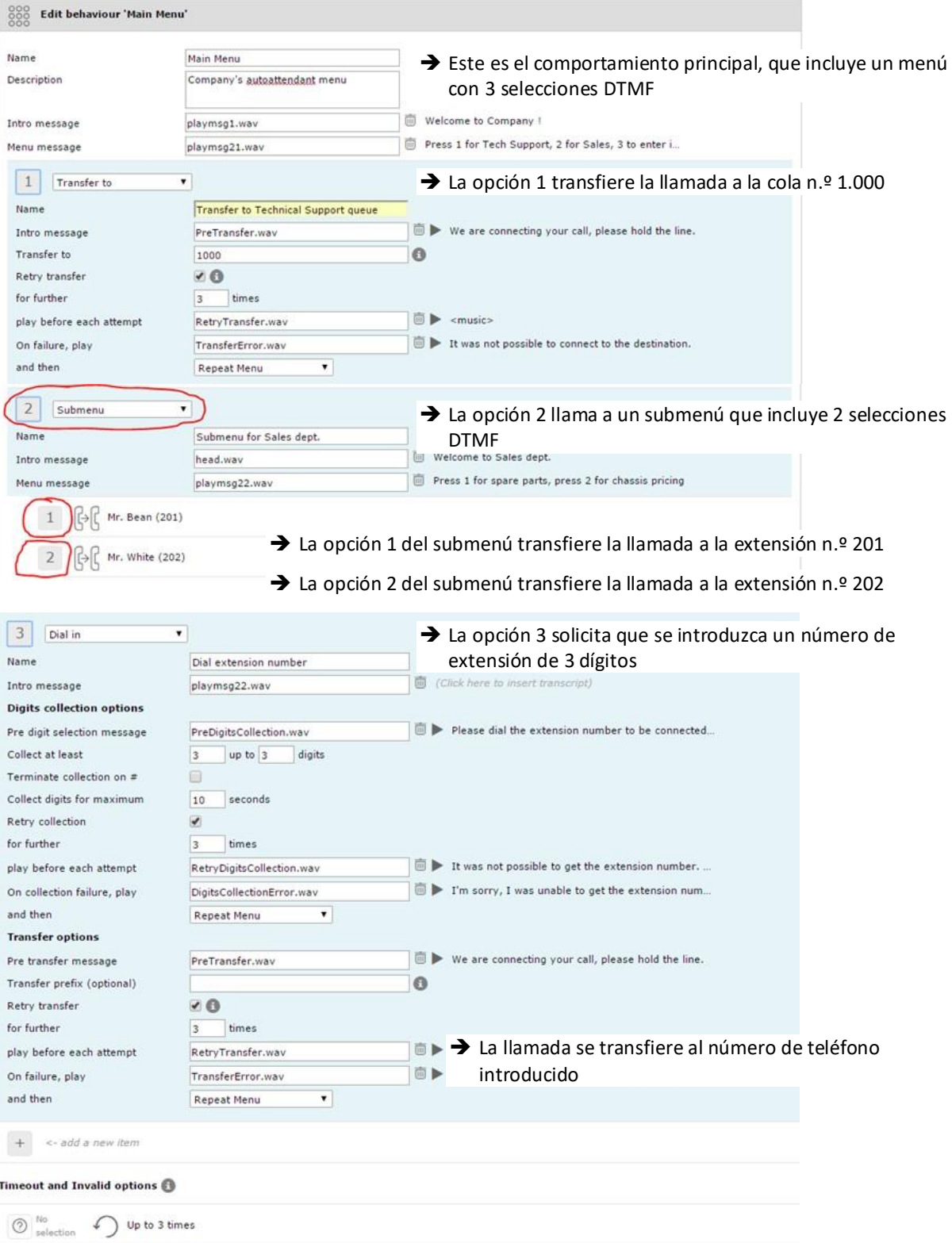

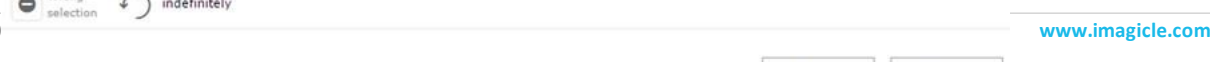

Save

 ${\sf Close}$ 

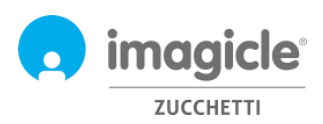

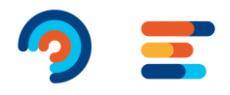

#### <span id="page-17-0"></span>3.1.3 Calendario de comportamientos de Auto Attendant

Auto Attendant para Advanced Queueing le permite configurar, para cada comportamiento de IVR, un calendario semanal específico que incluye las horas de apertura de cada día de la semana en la zona horaria local. Un calendario de vacaciones le permite agregar los festivos relativos a eventos recurrentes o eventos puntuales durante el año. Vea un ejemplo a continuación.

#### IVR service "Company TEST" (65109)

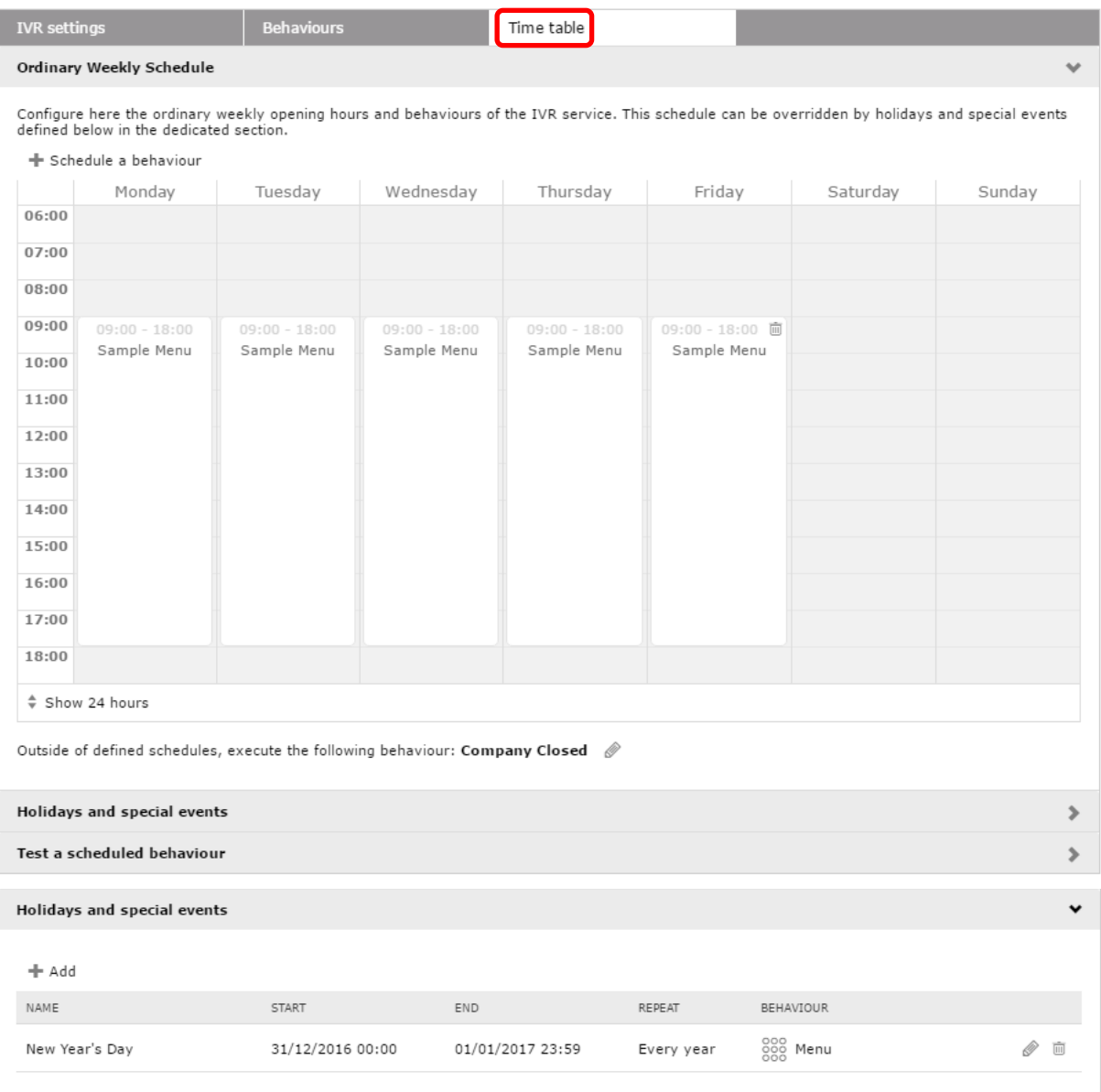

Durante el horario de apertura de Auto Attendant, se ejecutará el comportamiento de Auto Attendant correspondiente. Durante el horario de cierre (fuera de las horas de trabajo o en festivo), es posible seleccionar la ejecución de un comportamiento específico, como un simple mensaje de voz o una transferencia de las llamadas a un operador fuera del turno.

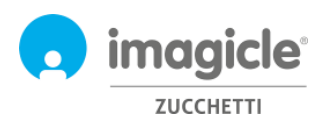

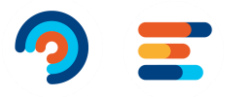

#### <span id="page-18-0"></span>3.1.1 Permisos de Auto Attendant

Auto Attendant para Advanced Queueing le permite configurar, para cada servicio de Operadora Automática, uno o más Gestores de IVR. Estos usuarios configurados en la pestaña "Permisos" pueden aplicar modificaciones al servicio IVR, como cambiar los comportamientos, los avisos de voz y el horario. Además, pueden ejecutar informes de la Operadora Automática con una visibilidad de datos restringida a los Servicios IVR que están gestionando.

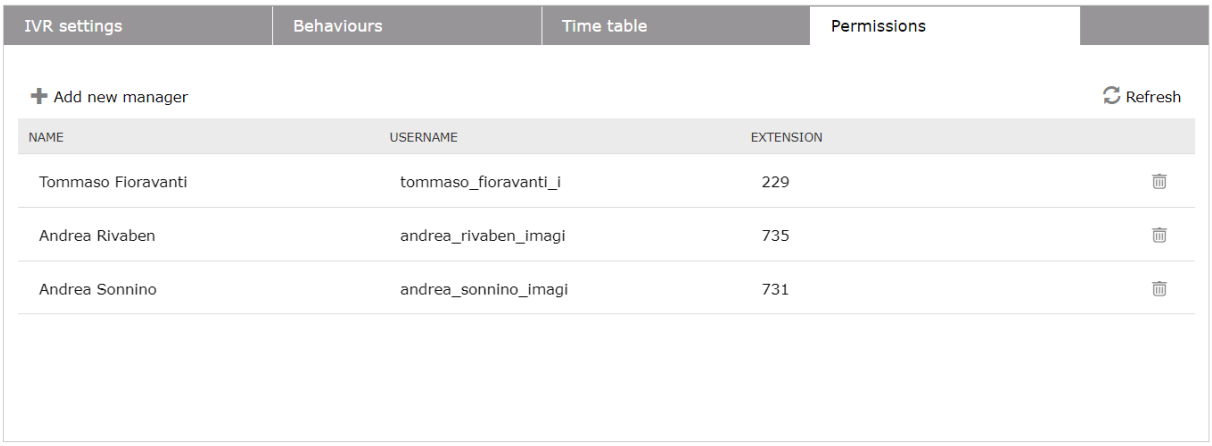

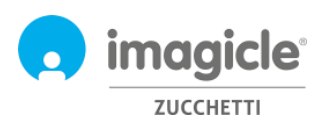

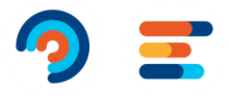

### <span id="page-19-0"></span>3.2 Página Reports (Informes) de Auto Attendant

La segunda página web de Auto Attendant que puede seleccionar en el menú Auto Attendant es "**Reports**" (Informes). Esta página, disponible para administradores y gestores de IVR, muestra una lista de los informes disponibles que se pueden ejecutar para obtener información sobre el tráfico y número de accesos a servicios IVR y una lista detallada de los números que han llamado. Esto es útil para comprender mejor quién accede a los servicios IVR, durante cuánto tiempo permanece dentro del flujo de llamadas y el resultado final. Para cada informe disponible, se pueden aplicar filtros específicos por fecha, servicio IVR específico y comportamiento apropiado, clasificación de la llamada y causa de fin. Los informes se pueden exportar a CSV/Excel o PDF.

Todos los informes, excepto el de Interactive Call Detail Analysis (Análisis detallado de llamadas interactivo), se pueden programar para ejecutarse automáticamente de forma periódica y para enviarse por correo electrónico.

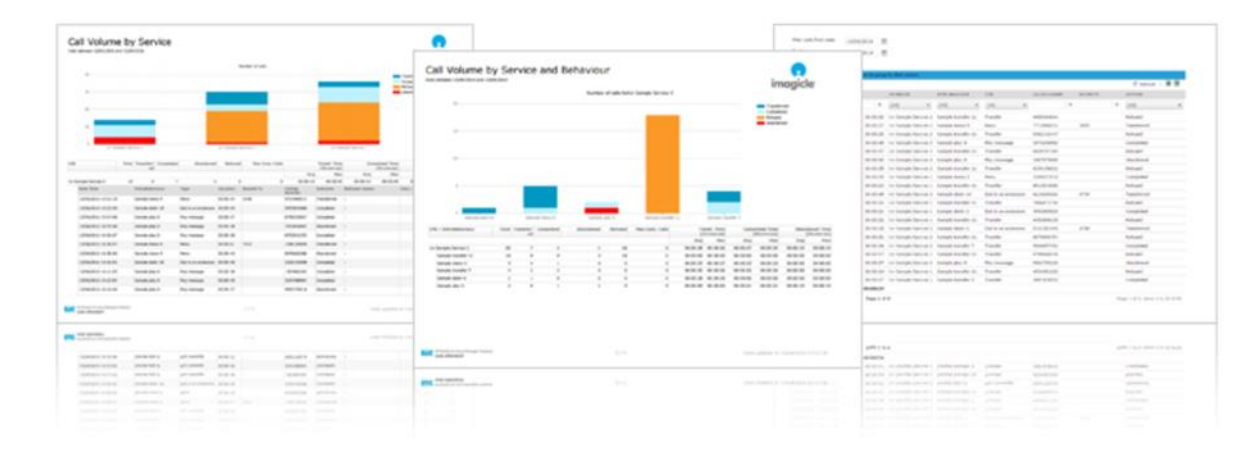

**Auto Attendant** Services Reports Scheduled Reports Settings Manage Service

#### **Public Reports**

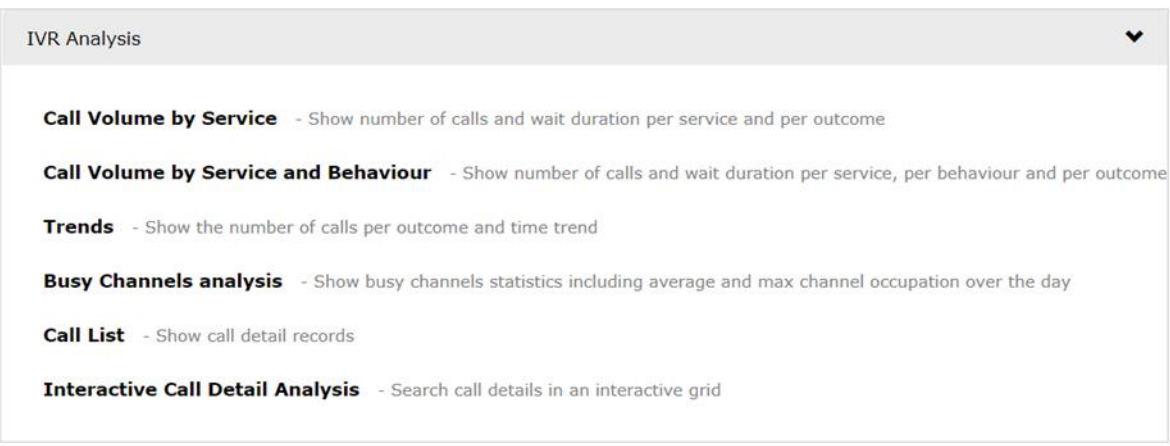

<span id="page-19-1"></span>La lista de informes programados está disponible haciendo clic en la opción de menú "**Informes programados**".

#### 3.1 Página de configuración de Auto Attendant

La cuarta página web de Auto Attendant que puede seleccionar desde el menú principal es "Configuraciones". Desde esta página, puede establecer la retención (días) de los registros de datos de llamadas globales relacionados con el tráfico de Auto Attendant. Si este parámetro se establece en 0 días, la retención es ilimitada.

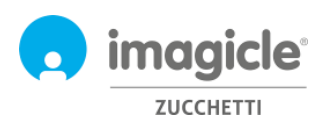

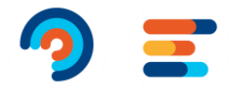

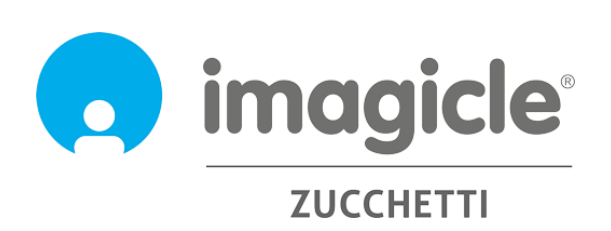